## **Edit the Depth Chart**

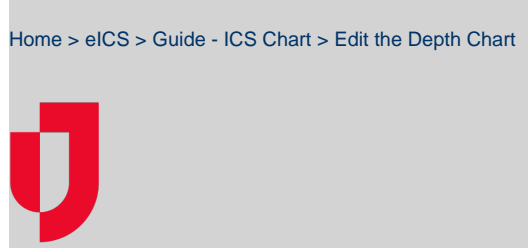

During planning, you can edit and update the depth chart to identify qualified contacts. These contacts are then associated with the position, and should an incident occur, could be called upon to fill the position.

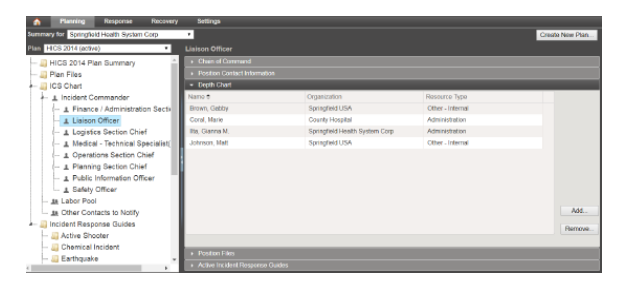

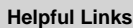

- [Juvare.com](http://www.juvare.com/)
- [Juvare Training Center](https://learning.juvare.com/)

[Announcements](https://confluence.juvare.com/display/PKC/eICS#PKCeICS-eICSAnnouncementsTab)

[Community Resources](https://confluence.juvare.com/display/PKC/eICS#PKCeICS-eICSCRTab)

## **To add a contact**

- 1. Point to **Planning** and select **Plan Summary**. The Summary for (domain/facility name) page opens.
- 2. If not already selected, in the **Summary for** list, click the position you want to edit.
- 3. On the left, in the ICS Chart, click the position you want to update.
- 4. On the right, click the **Depth Chart** drawer.
- 5. Click **Add**. The Add Contact window opens.

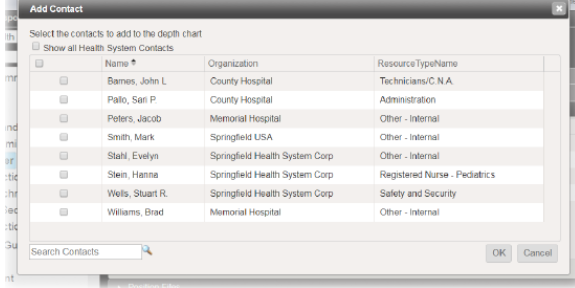

6. Take one or more of these actions.

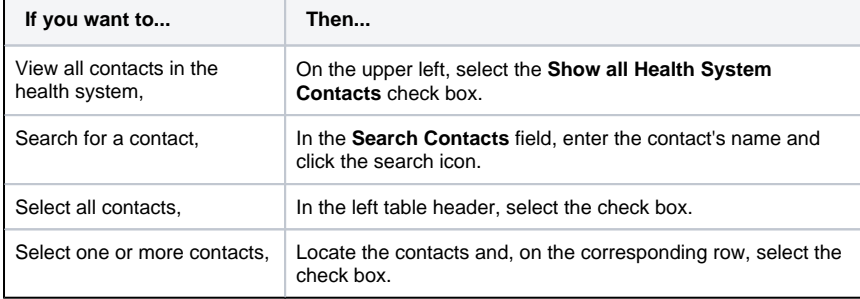

7. Click **OK**.

## **To remove a contact**

- 1. Point to **Planning** and select **Plan Summary**. The Summary for (domain/facility name) page opens.
- 2. If not already selected, in the **Summary for** list, click the name of the domain or facility.
- 3. On the left, in the ICS Chart, locate and click the position you want to edit.

4. On the right, click the **Depth Chart** drawer.

- 5. Locate the contact and, on the corresponding row, select the check box.
- 6. Click **Remove**.